## 再認定申請入力方法

◆MGR 管理システム MGR 失効者一覧から再認定の申請を行います。

① MGR 失効者一覧の「再認定」をクリックしてください。

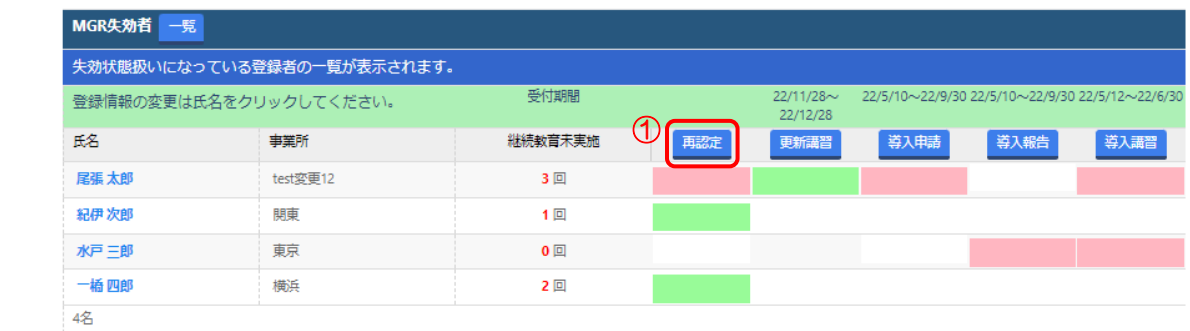

〜失効者で、復活を希望する方へ〜

● 「<u>再認定</u>」ボタンをクリックし、申請を行ってください。申請後、画面の誘導にそって<u>必要な「講習会」等※を受付締切</u>までにお申し込みください。 ※継続教育未実施1~3回以内の方=「<u>更新講習</u>」を受講してください。

※4回以上の方は「<mark>導入教育</mark>」・「<mark>導入講習</mark>」の受講してください。(4回以上の方は5回・6回・・の方もすべて4と表示されています。)

(注意: 3回と表示されている人は、「更新講習」で復活可能な最<mark>後の年</mark>です。今年度中の「再認定」申請をお勧めします。)

- ② 再認定対象者の「する」をクリックしてください。チェックが入ります。
- ③ 振込予定日をカレンダーから選択してください。
- ④ 「登録」ボタンを押して申請完了です。

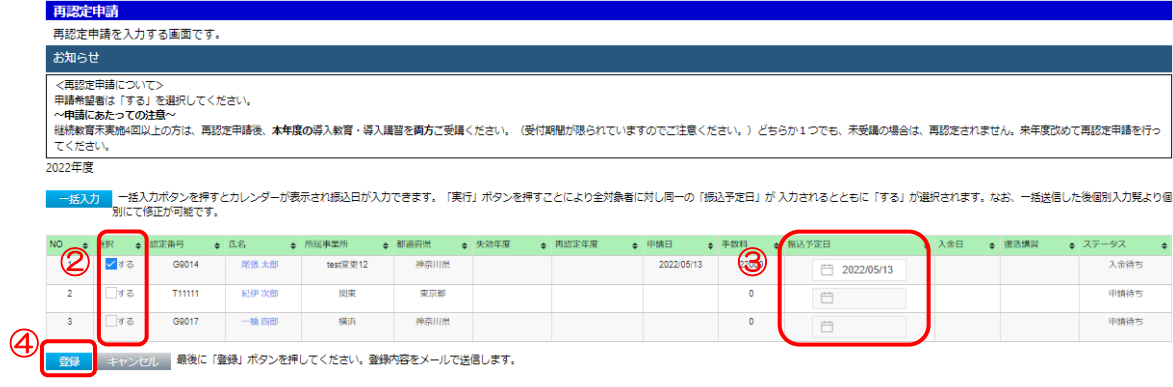